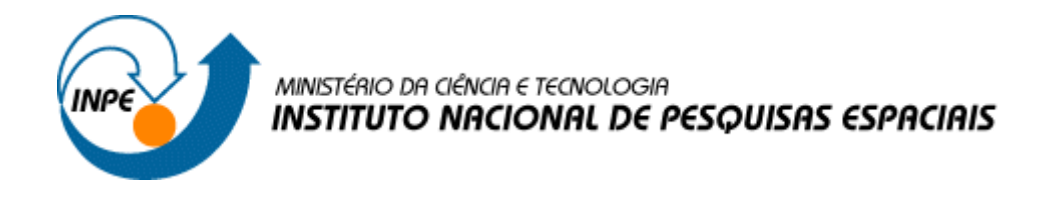

# **Introdução a Geoprocessamento – SER 300**

## **Laboratório 1: Base de Dados Georreferenciados para Estudos Urbanos no Plano Piloto de Brasília.**

Bruna Virginia Neves

Relatório da disciplina de Introdução ao Geoprocessamento (SER-300) do Programa de Pós-Graduação em Sensoriamento Remoto no Instituto Nacional de Pesquisas Espaciais, ministrado pelo Prof. Dr. Antonio Miguel Vieira Monteiro.

INPE São José dos Campos 2014

#### **Exercício 1 – Modelagem do Banco – OMT-G para SPRING**

Analisando os dados disponíveis e o modelo OMT-G, será criado um banco de dados denominado "**Curso**", um projeto "**DF**" e **categorias** e **classes** (quando temático) que permitirão armazenar os **Planos de Informações** relacionados à obtenção dos mapas propostos. Seguem-se os passos, propostos no roteiro:

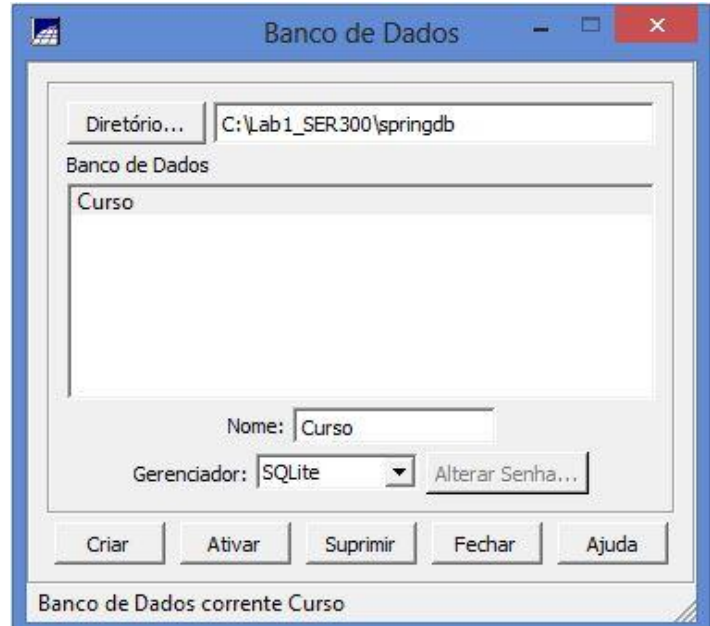

#### **Passo 1 : Criar o Banco de Dados**

 **Figura 1. Criação do Banco de dados Curso**

#### **Passo 2 – Criar o Projeto**

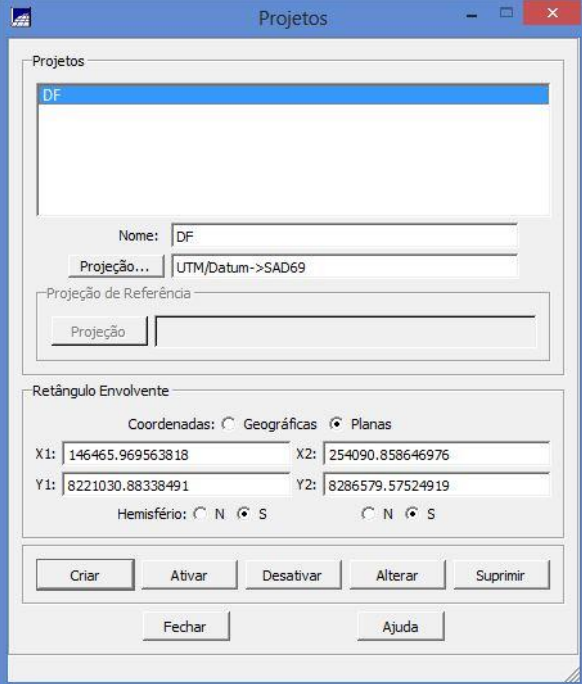

**Figura 2. Criar Projeto DF**

# **Passo 3 - Criar categorias e classes.**

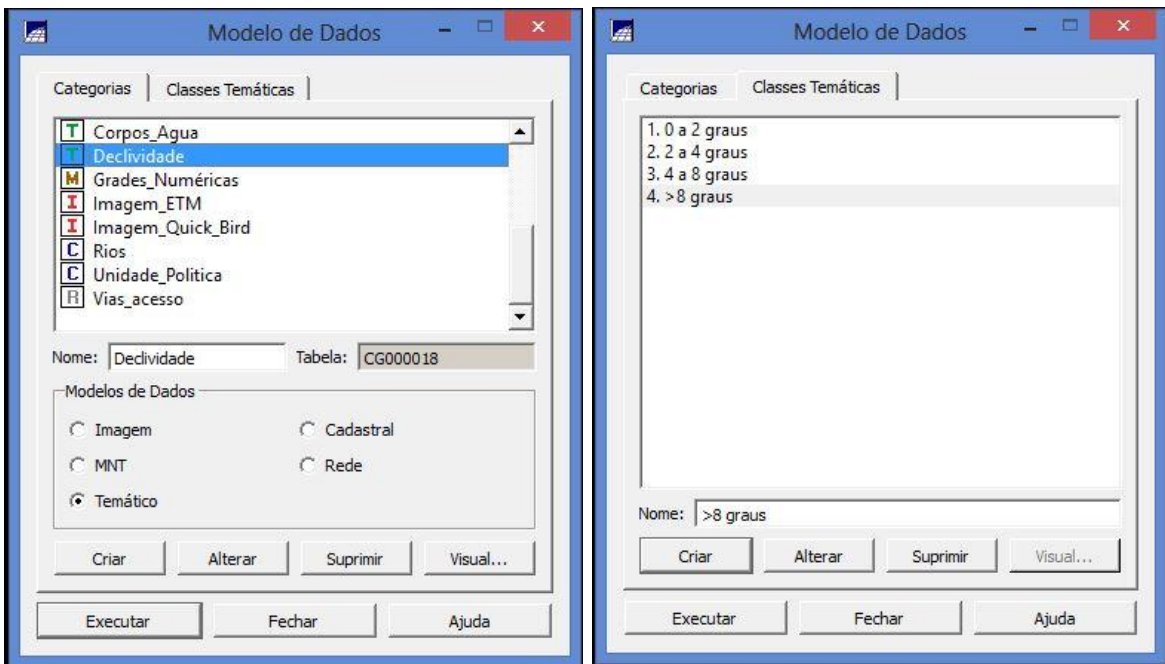

**Figura 3. Criar Categorias e Classes**

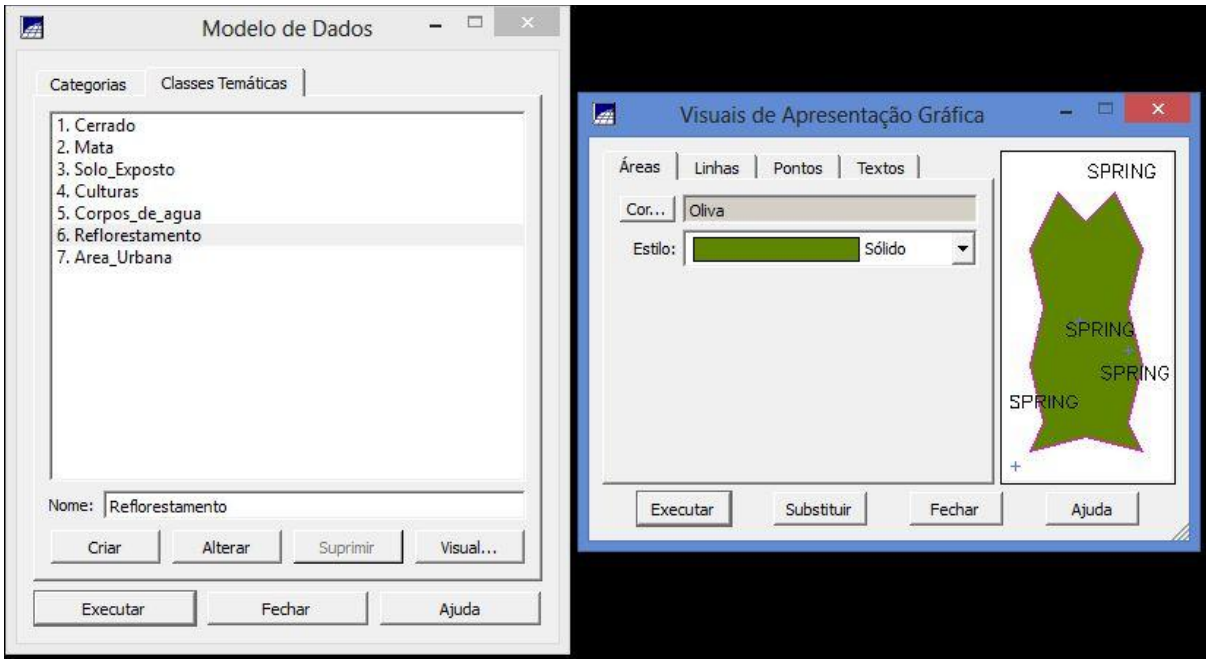

**Figura 4. Mudança de visual das classes**

### **Exercício 2 – Importando Limite do Distrito Federal**

A linha fechada de um polígono que contorna a área do Distrito Federal está no formato Shape-File da ESRI, portanto, antes de importar esses dados será feita a conversão para ASCII-SPRING. Os arquivos são:

#### ¨ **limite\_df.shp**, **limite\_df.dbf** e **limite\_df.shx**

¨ Pasta Windows : **C:\Lab1\_SER300\Dados\Shape**

**NOTA**: os dados estão em **coordenadas planas**, em **metros**, projeção **UTM** e modelo da Terra **SAD69.**

**Passo 1 - Converter o arquivo Shape para ASCII-SPRING**

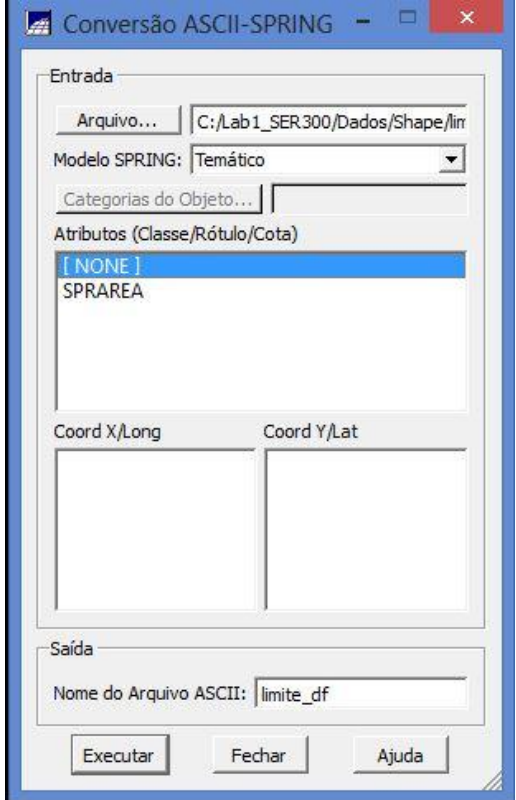

**Figura 5. Arquivo Shape para ASCII**

**Passo 2 - Importar os arquivos ASCII**

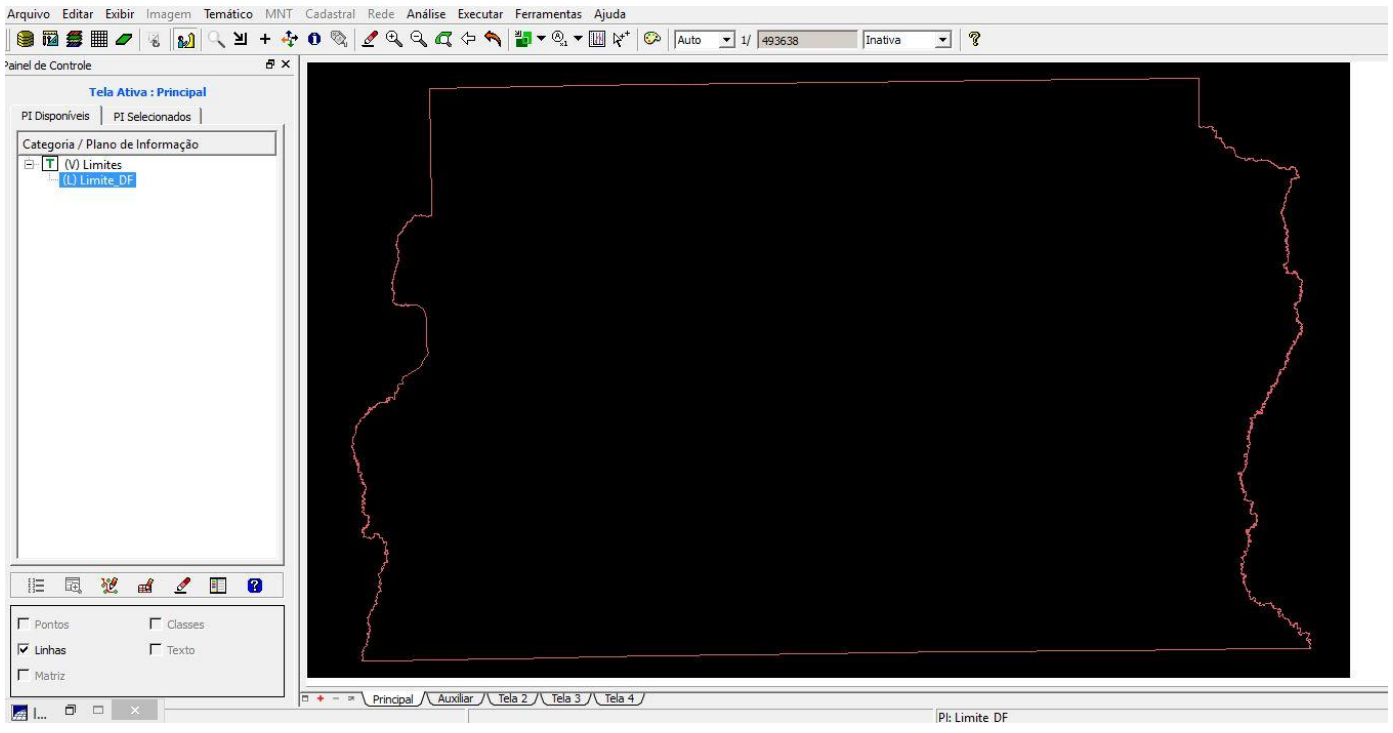

**Figura 6. Importando arquivo Limite DF ASCII**

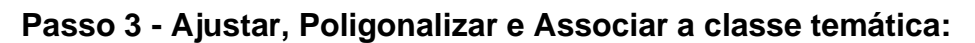

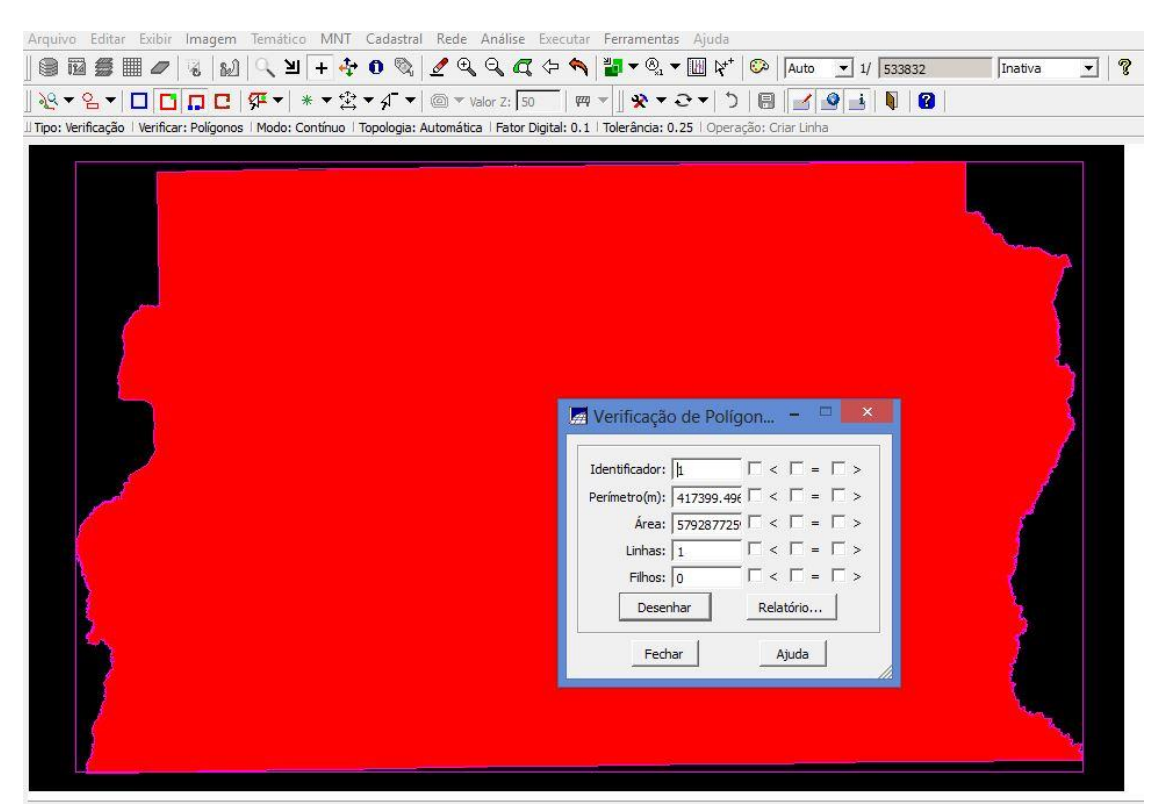

**Figura 7. Ajustar e Poligonalizar**

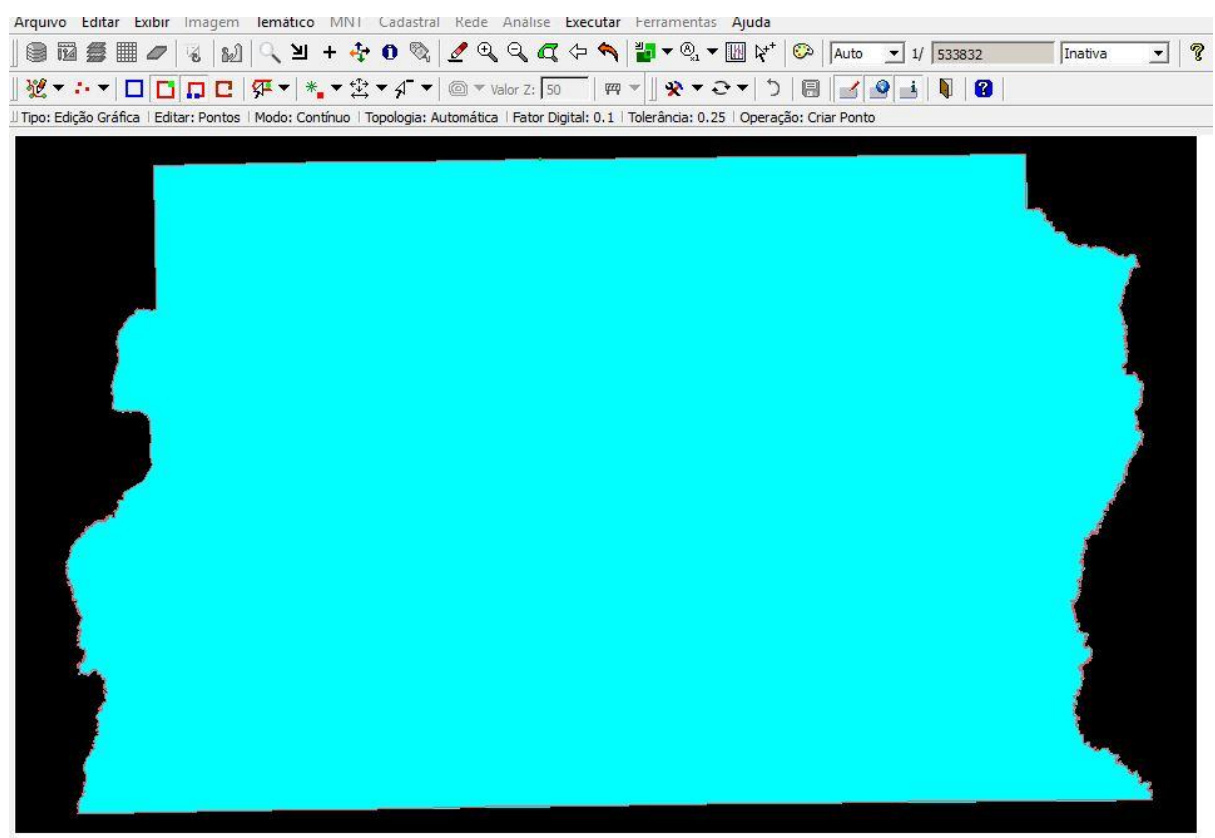

**Figura 8. Associar a classe temática**

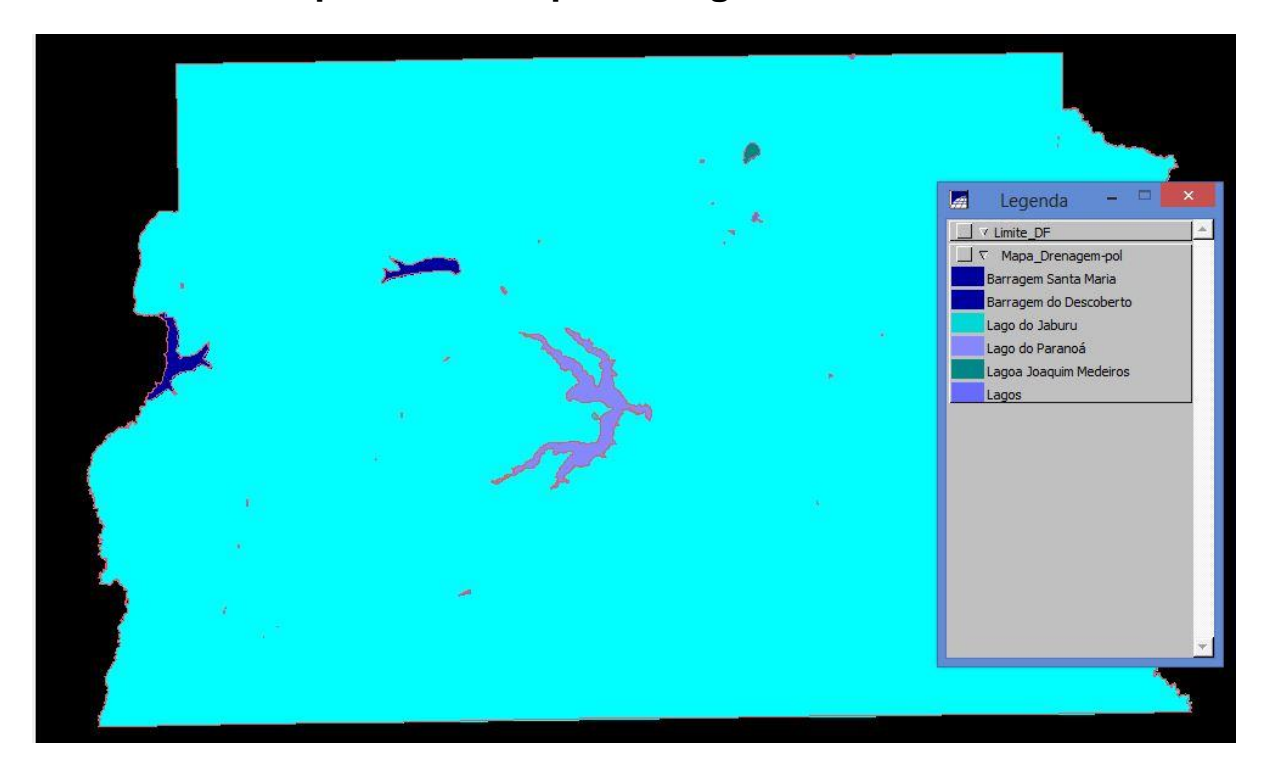

# **Exercício 3 – Importando Corpos de Água**

**Figura 9. Importando corpos de água referente a barragens, lagos e lagoas.**

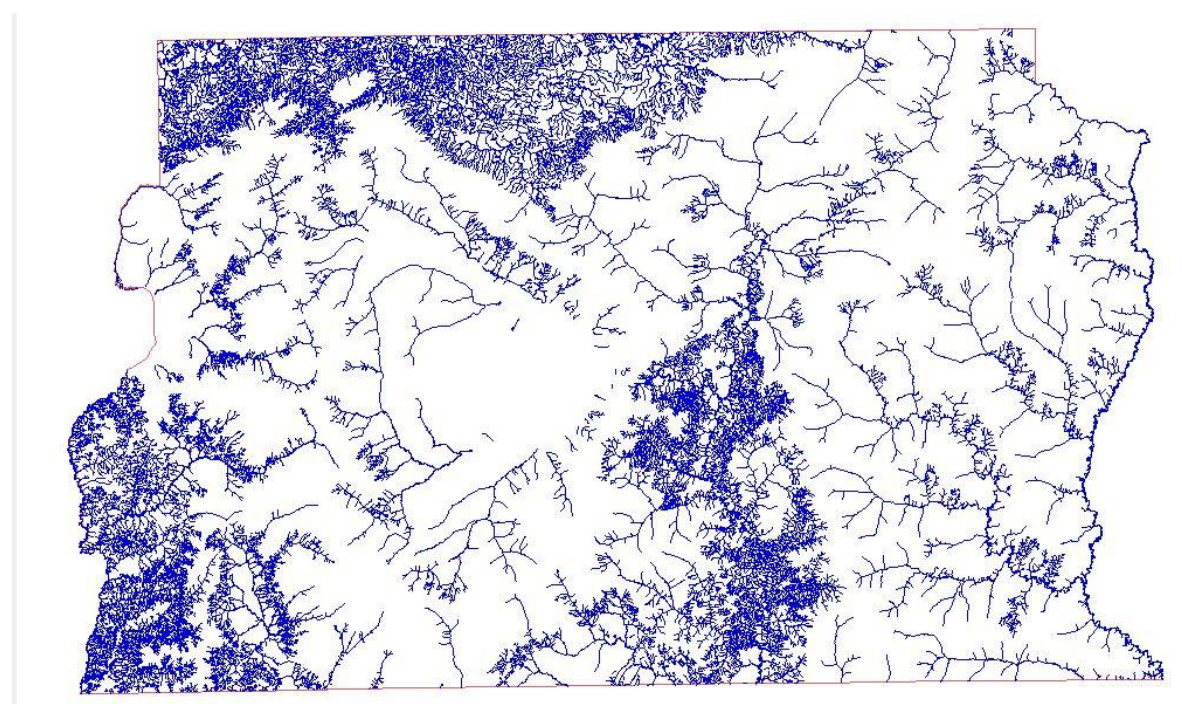

**Exercício 4 – Importando Rios de arquivo Shape**

**Figura 10. Rios representados por linhas e polígonos.**

# **Exercício 5 – Importando Escolas de arquivo Shape**

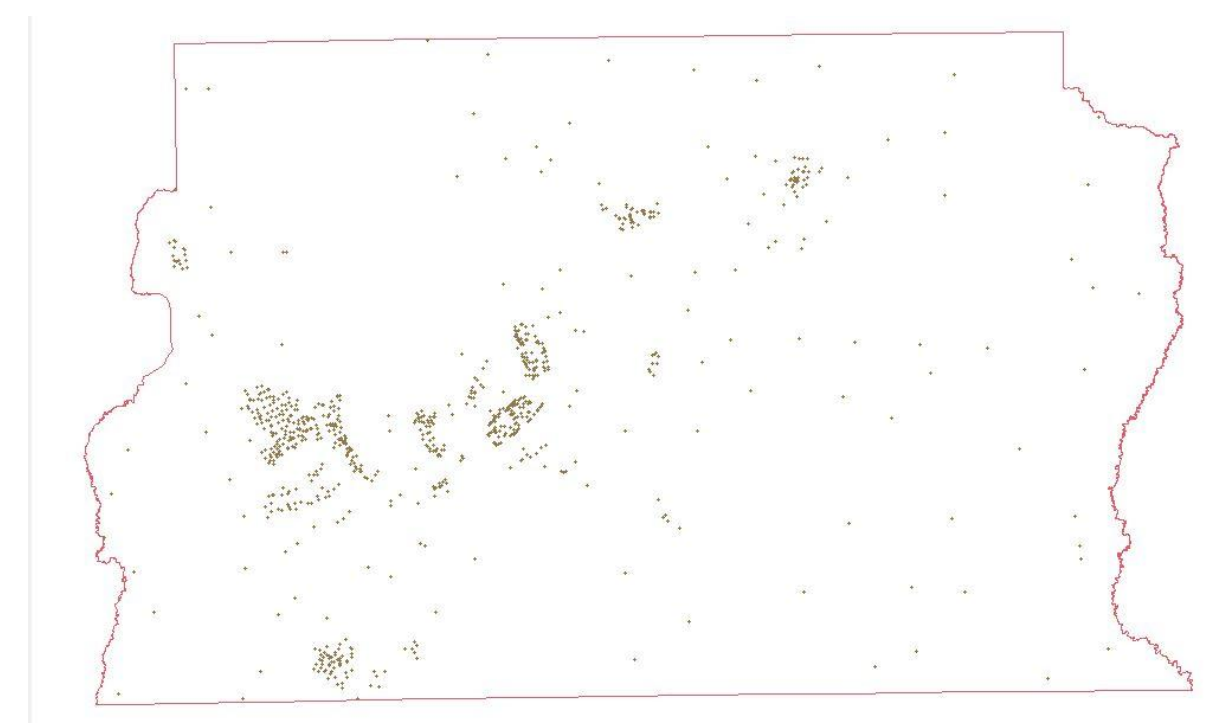

**Figura 11. Pontos localizando as escolas.**

### **Exercício 6 – Importando Regiões Administrativas de arquivos ASCII-SPRING**

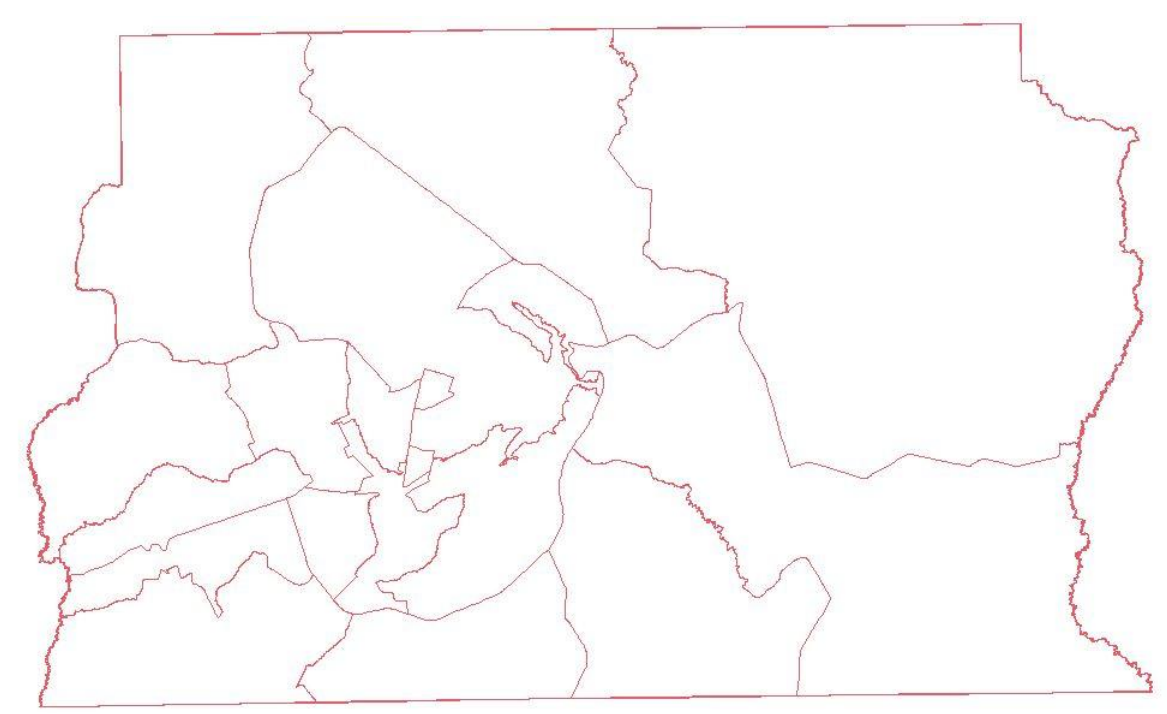

**Figura 12. Regiões Administrativas**

# **Exercício 7 – Importando Rodovias de arquivos ASCII-SPRING**

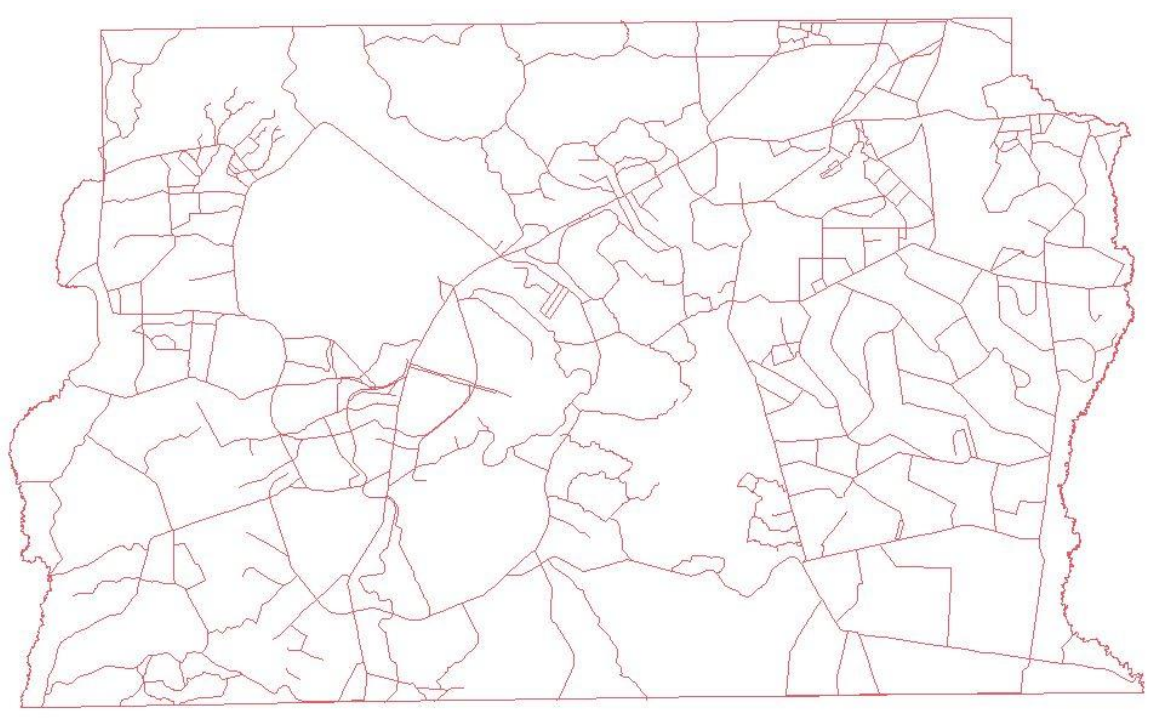

**Figura 13. Identificação de Vias de acesso.**

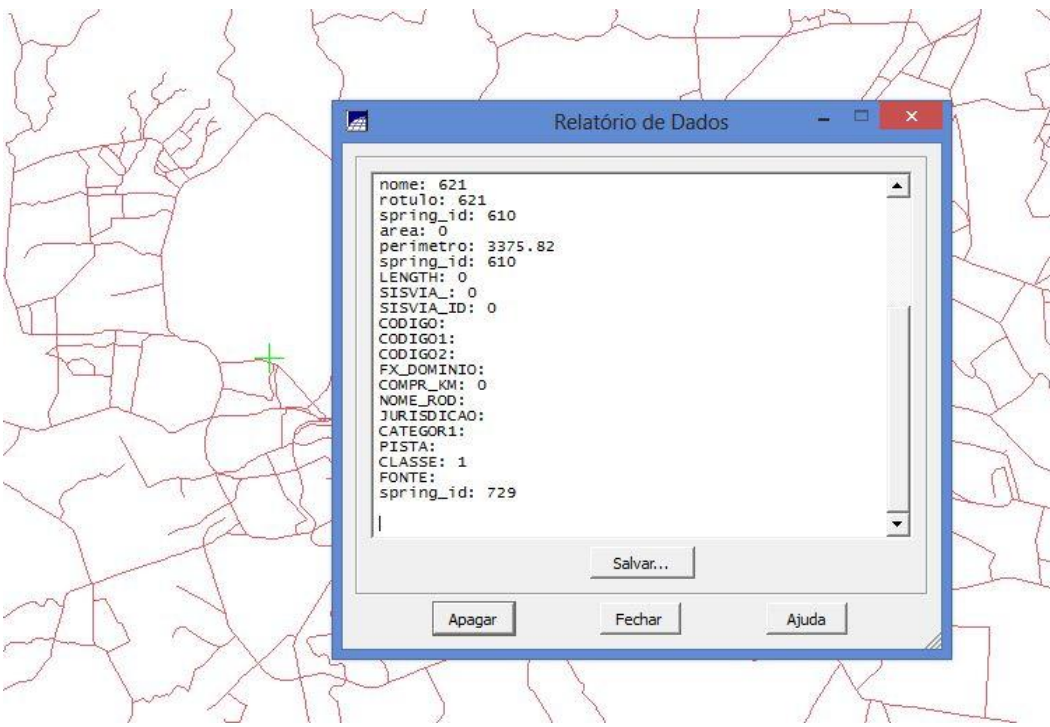

**Figura 14. Identificando e consultando atributos das vias de acesso.**

# **Exercício 8 – Importando Altimetria de arquivos DXF**

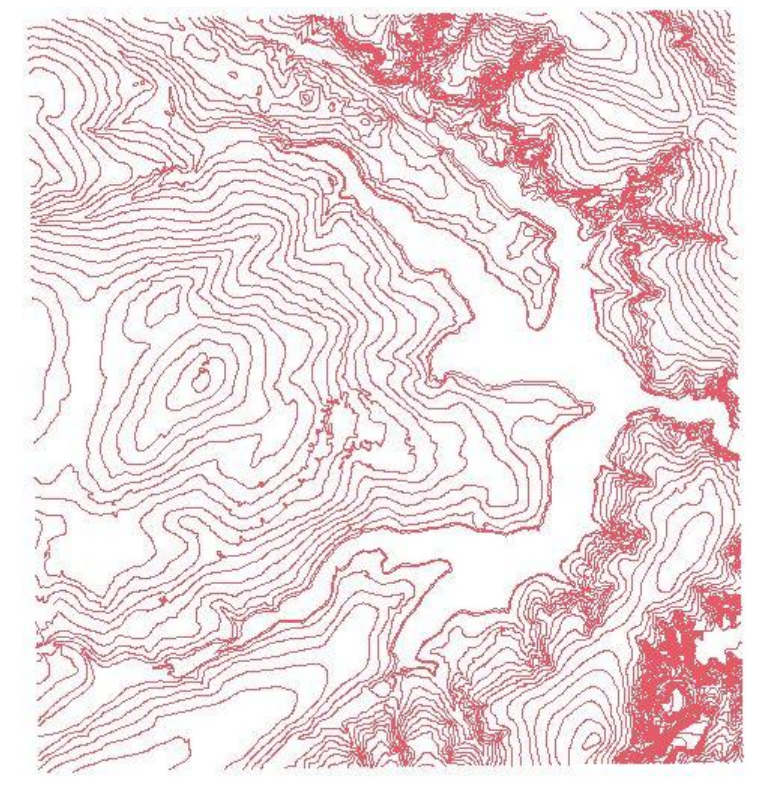

#### **Passo 1 - Importar arquivo DXF com isolinhas num PI numérico**

**Figura 15. Importando Isolinhas**

**Passo 2 - Importar arquivo DXF com pontos cotados no mesmo PI das isolinhas.**

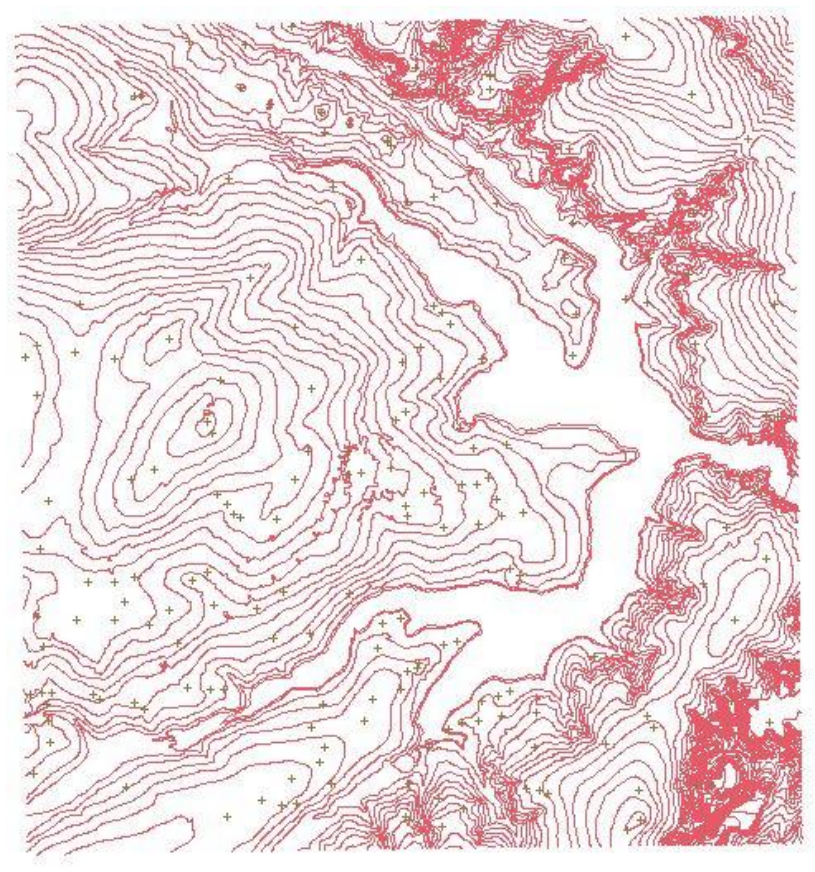

**Figura 16. Pontos cotados.**

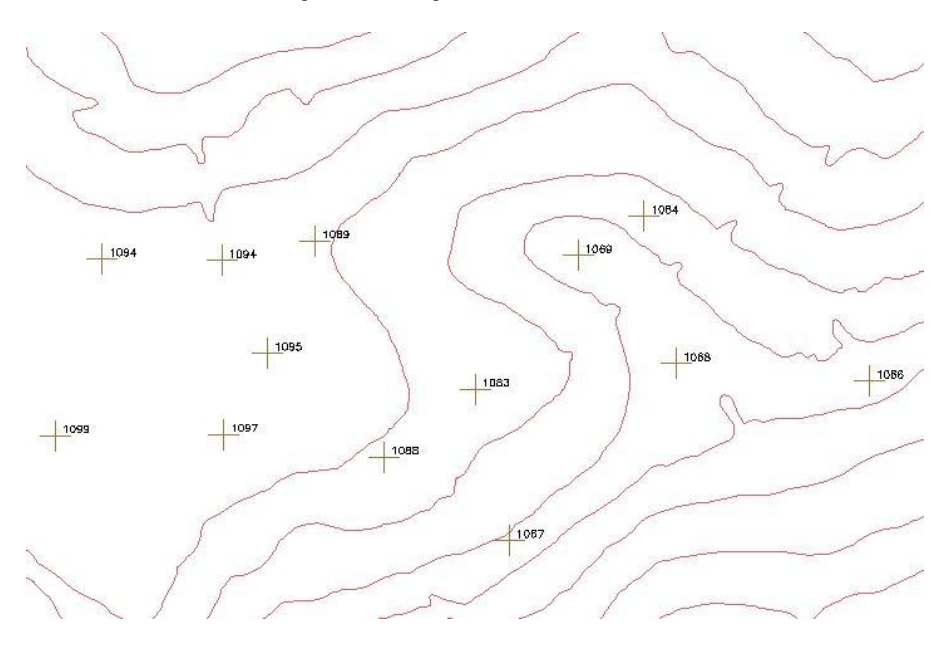

**Passo 3 - Gerar toponímia para amostras**

**Figura 17. Toponímias**

### **Exercício 9 - Gerar grade triangular- TIN**

**Passo 1 - Importar a drenagem de arquivo DXF para PI temático**

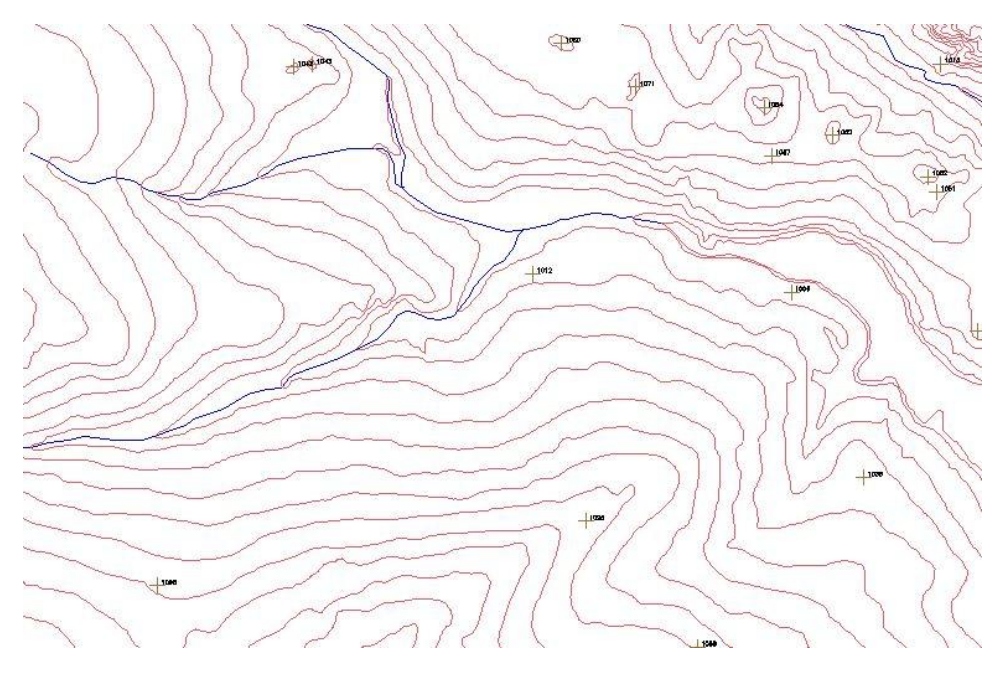

**Figura 18. Drenagem de DXF para PI Temático**

#### **Passo 2 - Gerar grade triangular utilizando o PI drenagem como linha de quebra**

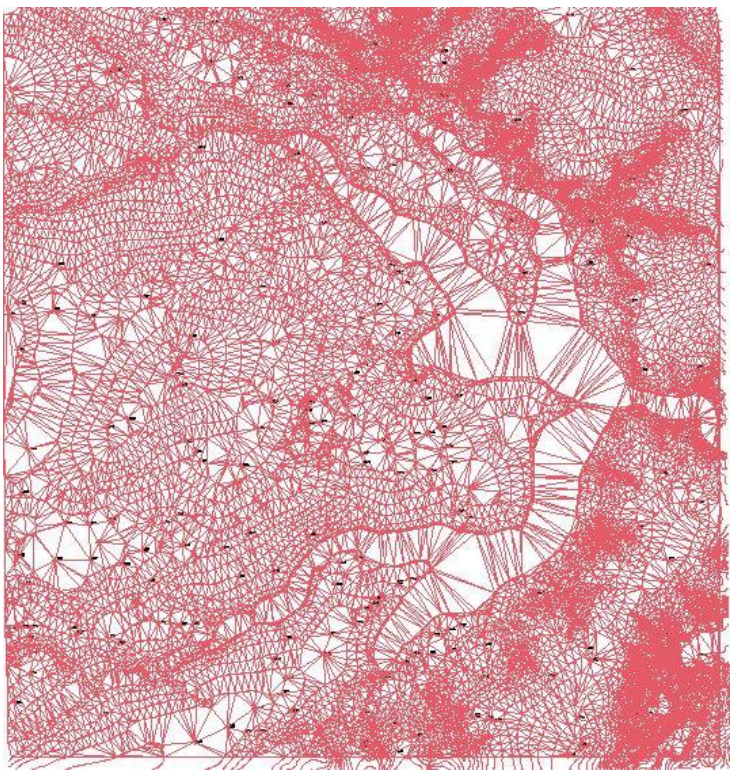

**Figura 19. Geração de TIN**

**Exercício 10 - Gerar grades retangulares a partir do TIN**

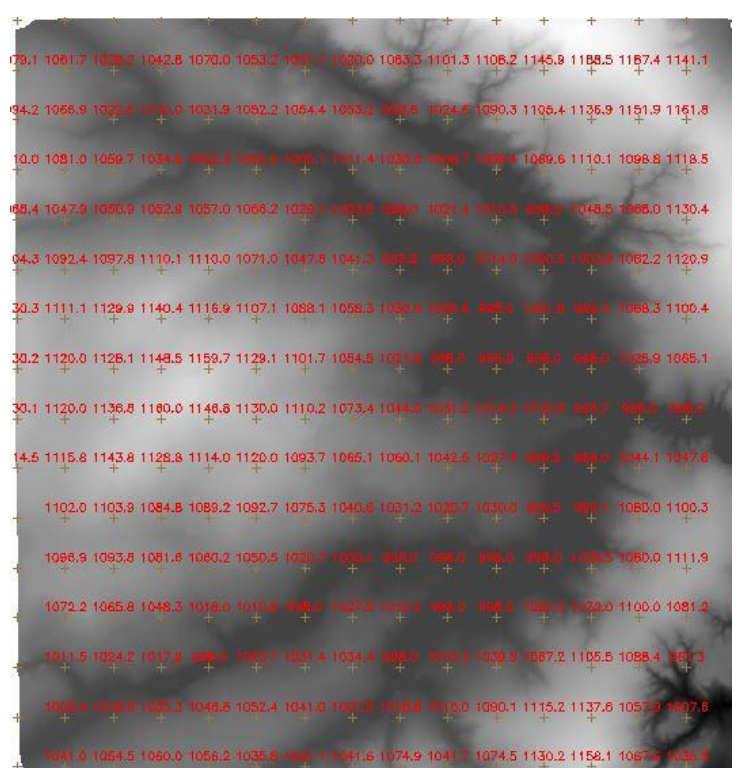

**Figura 20. Geração de grades retangulares.**

### **Exercício 11 - Geração de Grade de Declividade e Fatiamento**

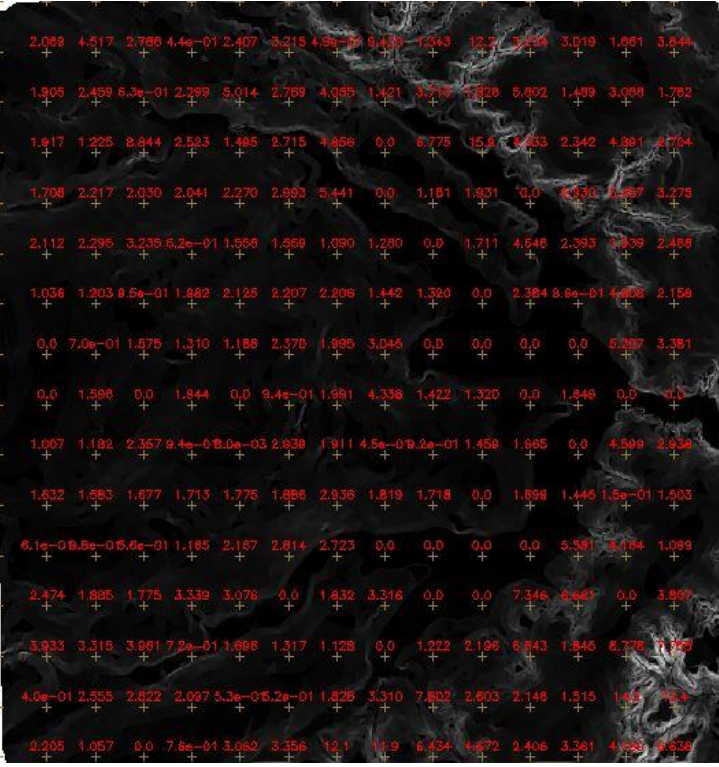

**Figura 21. Geração de grade de declividade**

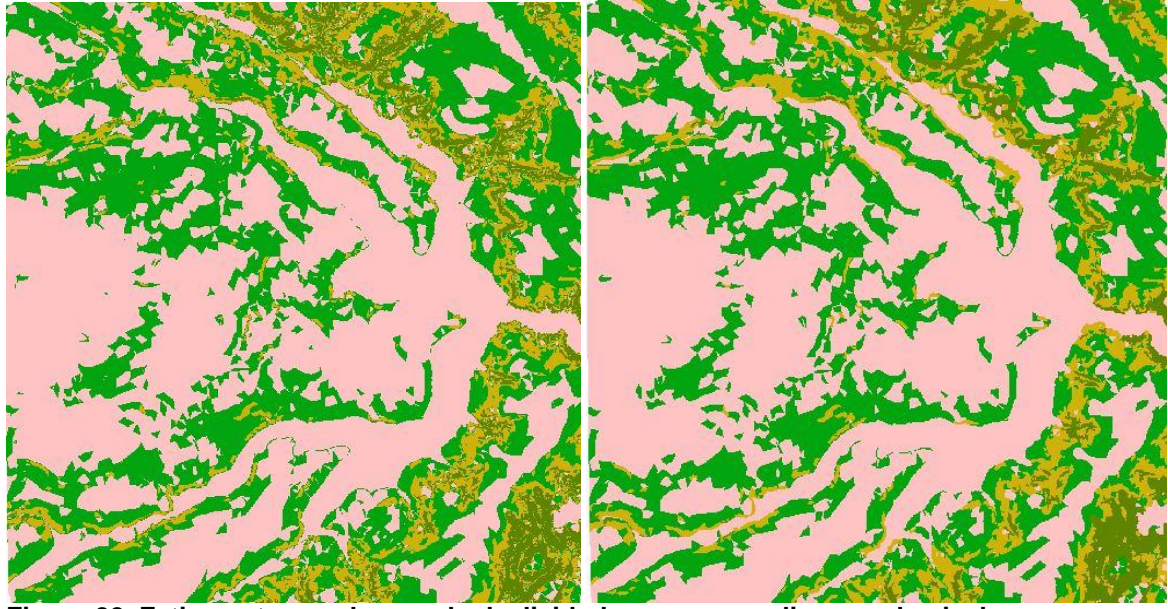

**Figura 22. Fatiamento em classes de declividade, sem e com limpeza de pixel.**

## **Exercício 12 - Criar Mapa Quadras de Brasília**

**Passo 1 - Importar arquivo de linhas para criar mapa cadastral**

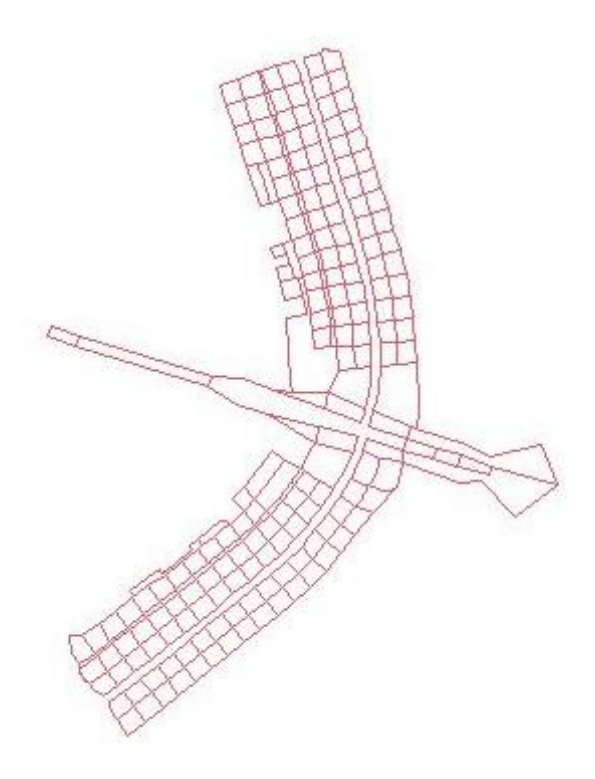

**Figura 23. Importando linhas.**

**Passo 2 - Associação automática de objetos e importação de tabela ASCII**

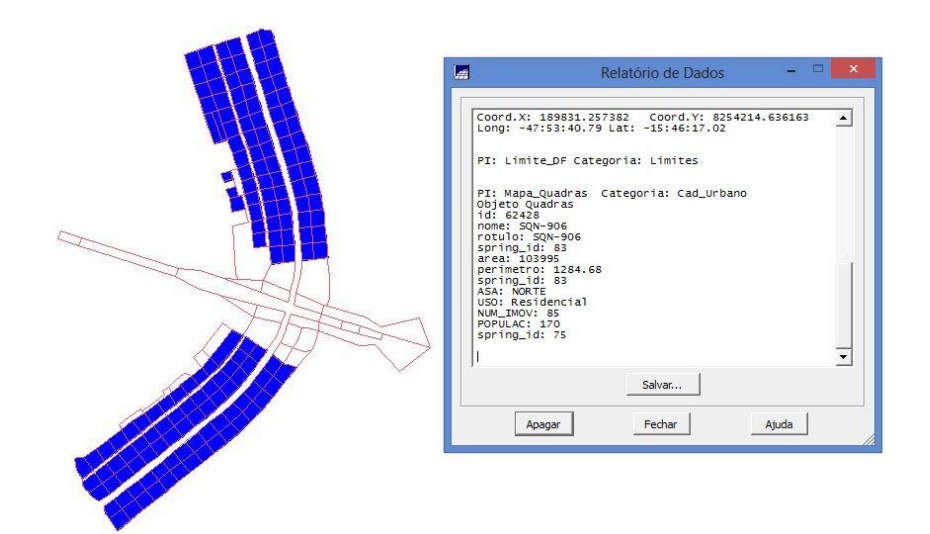

**Figura 24. Relatório de dados.**

**Passo 3 - Geração de toponímia dentro de cada polígono**

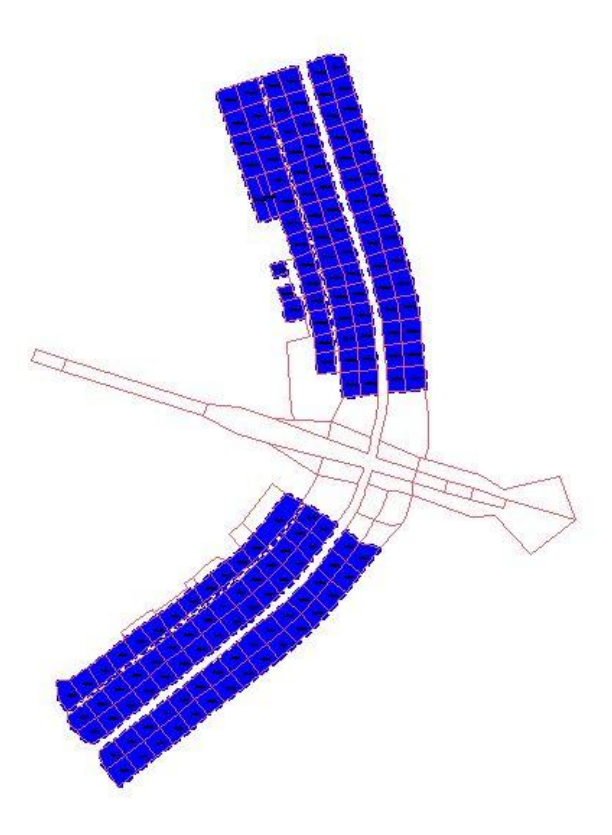

**Figura 25. Identificação das quadras através de toponímias.**

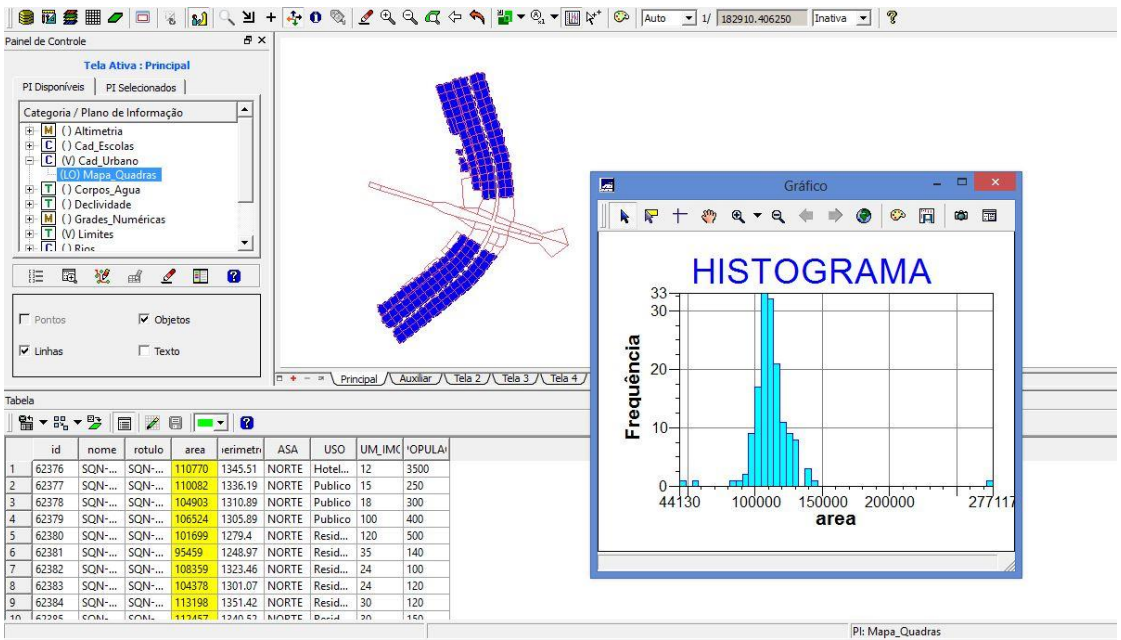

#### **Passo 4 - Carregar módulo de consulta e verificar tabela**

**Figura 26. Consultando tabela de atributos.**

#### **Exercício 13 – Atualização de Atributos utilizando o LEGAL**

**Passo 1 - Criar um novo atributo para o objeto Quadras**

**Passo 2 - Atualizar atributo pelo operador de média zonal**

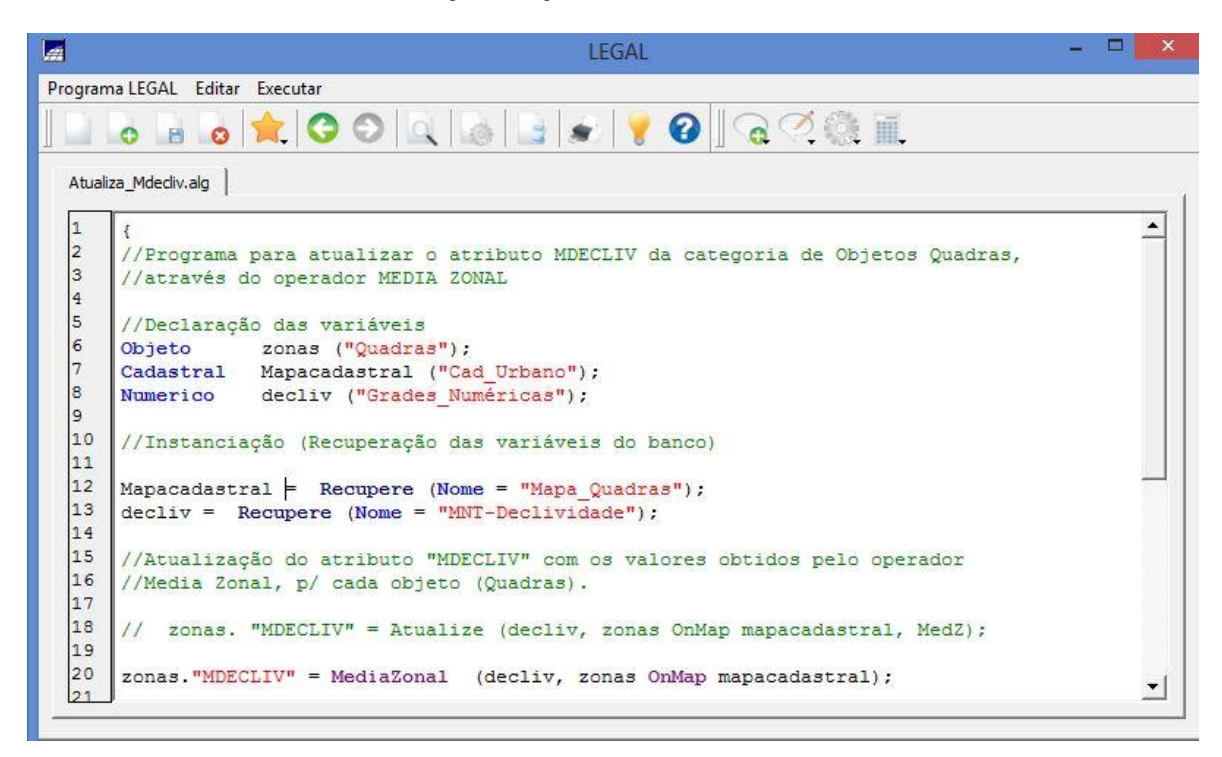

**Figura 27. Calculando atributo utilizando zonal.**

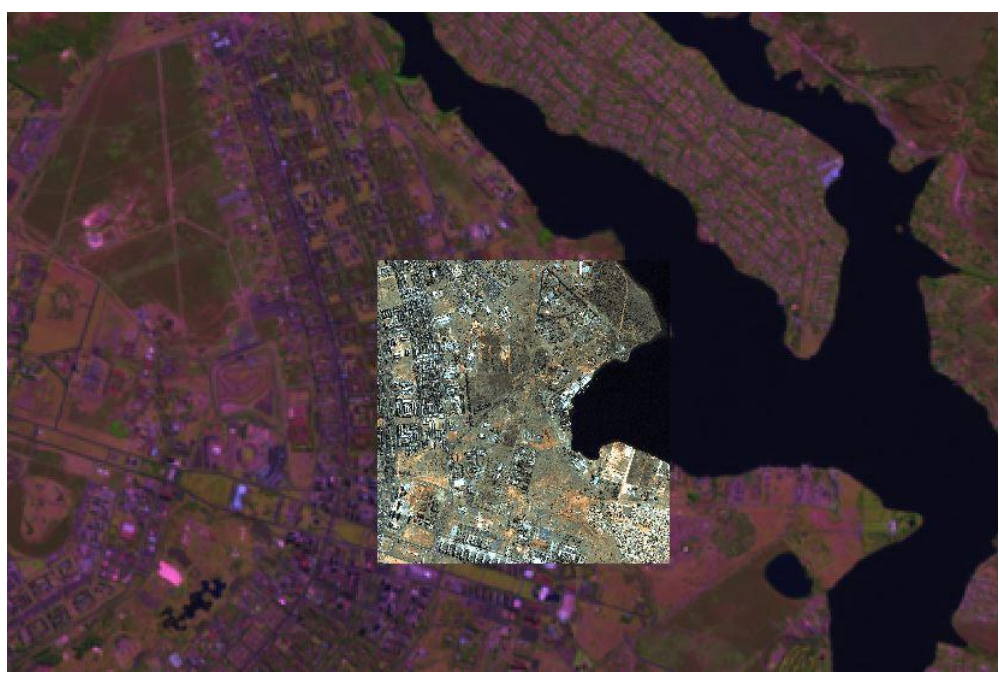

**Exercício 14 – Importação de Imagem Landsat e Quick-Bird**

**Figura 28. Sobreposição das imagens Landsat e Quich-Bird**

# **Exercício 15 - Classificação supervisionada por pixel**

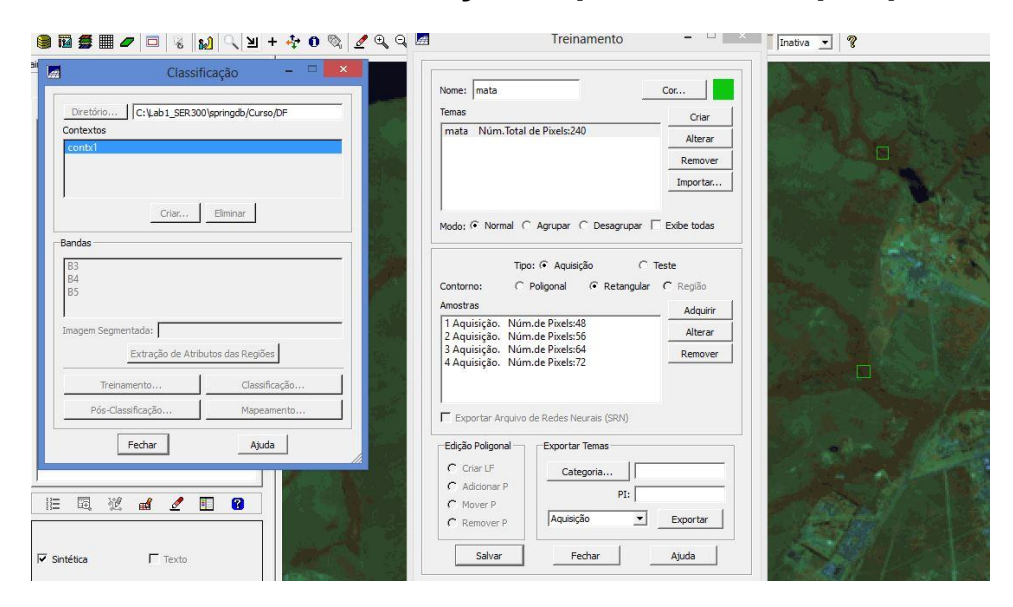

**Figura 29. Coleta das amostras de treinamento.**

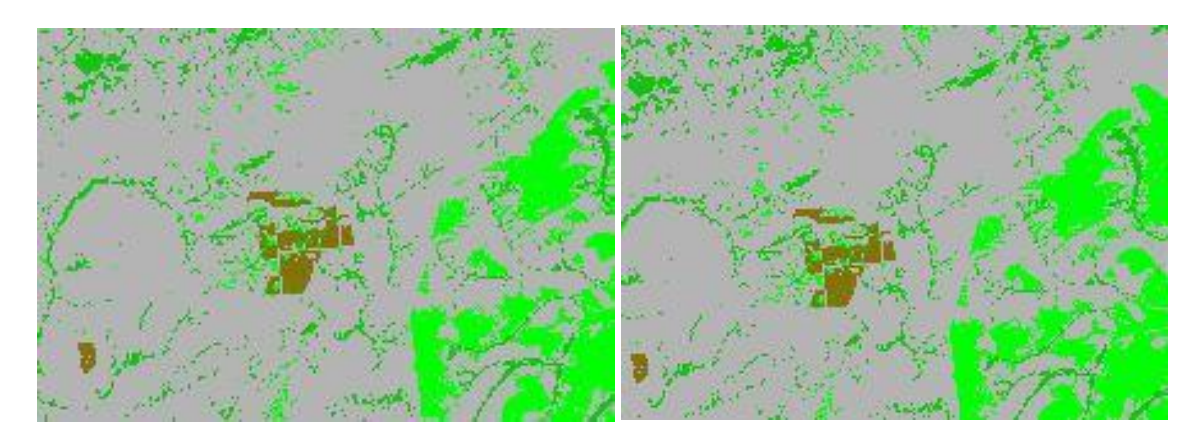

**Figura 30. Classificação com e sem pós-classificação.**

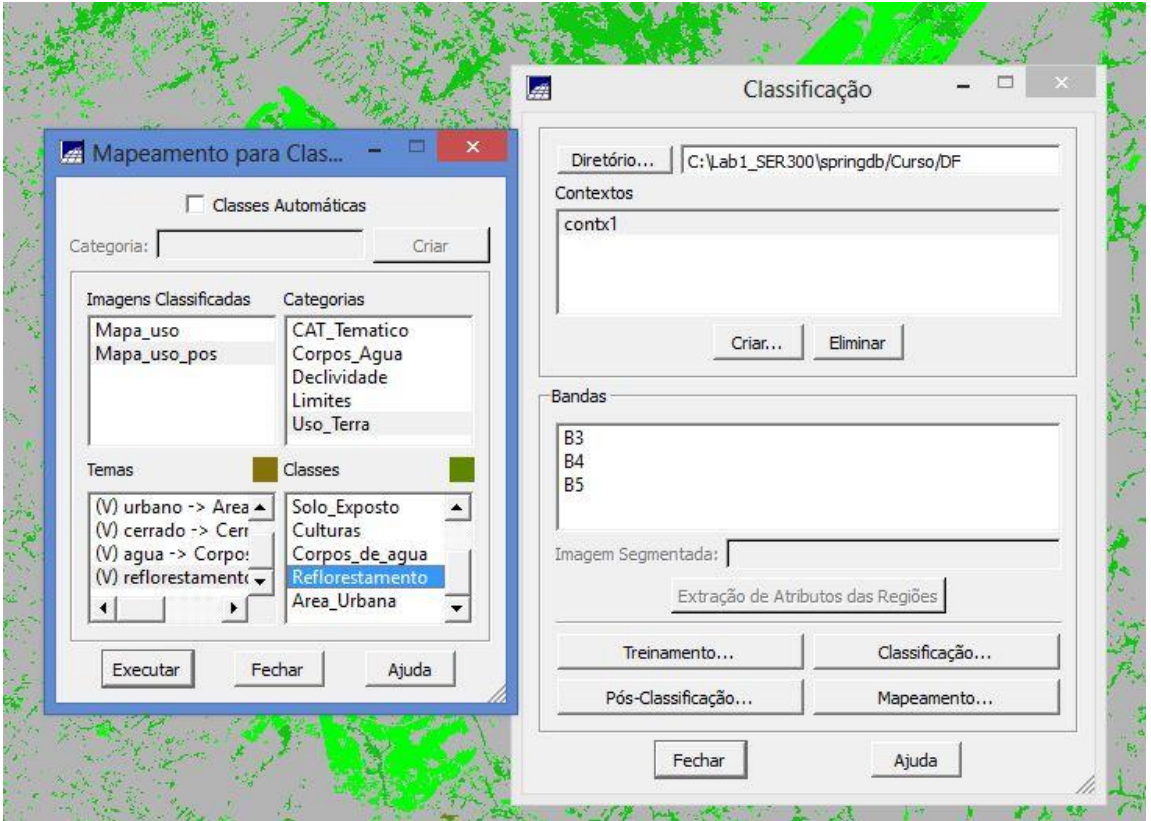

**Figura 31. Mapeamento de classes.**

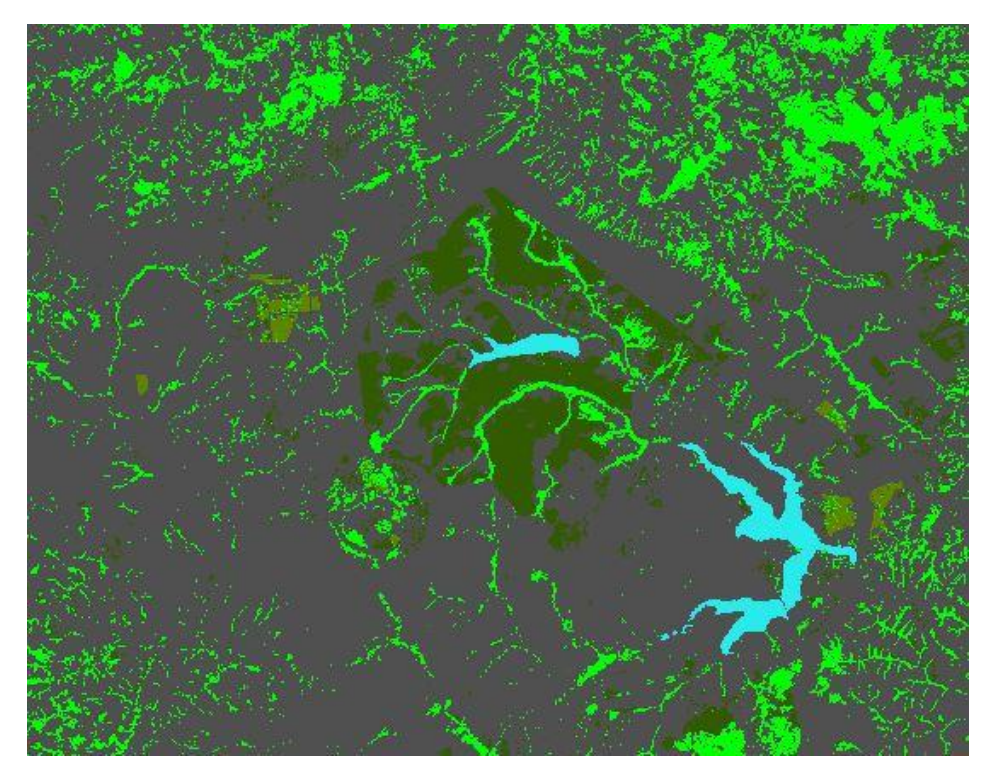

**Figura 32. Imagem Mapeada.**